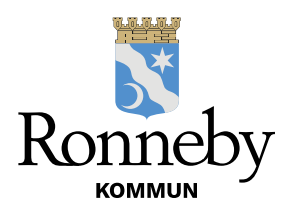

# **VKLASS FÖR VÅRDNADSHAVARE GRUNDSKOLA F-6 OCH FRITIDSHEM**

Vklass är det digitala system som grundskolorna F-6 och fritidshemmen i Ronneby kommuns utbildningsförvaltning använder för att delge vårdnadshavare information, dokumentation och elevuppföljning samt för hantering av frånvaro /närvaro. Nedan finner du information om systemet och manual för hur du, som vårdnadshavare, loggar in.

Information om systemet finns också sammanställt med manualer och instruktionsfilmer på förvaltningens hemsida; [https://www.ronneby.se/forskola-](https://www.ronneby.se/forskola--skola.html) [skola.html](https://www.ronneby.se/forskola--skola.html)

# **VKLASS**

# **Första gången du loggar in i Vklass är det mycket viktigt att du gör följande:**

*Se separat manual "Vad ska jag som vårdnadshavare göra i Vklass inför läsårets start" som innehåller länkar till instruktionsfilmer för hur du gör ovanstående! Manualen hittar du också på förvaltningens hemsida. Grundskola F-6 och fritidshem - ronneby.se [https://www.ronneby.se/forskola--skola/e-service](https://www.ronneby.se/forskola--skola/e-service-barnomsorg/information-och-support-digitala-system/grundskola-f-6-och-fritidshem.html)[barnomsorg/information-och-support-digitala-system/grundskola-f-6-och](https://www.ronneby.se/forskola--skola/e-service-barnomsorg/information-och-support-digitala-system/grundskola-f-6-och-fritidshem.html)[fritidshem.html](https://www.ronneby.se/forskola--skola/e-service-barnomsorg/information-och-support-digitala-system/grundskola-f-6-och-fritidshem.html)*

- fyll i dina kontaktuppgifter (mobilnummer och e-postadress) och kontrollera dina adressuppgifter under din profil
- fyll i extra kontaktuppgifter till anhöriga. (Tidigare har du fyllt i detta i en blankett vid läsårsstart men denna ersätts nu av de extra kontaktuppgifter som du skriver in i Vklass)
- godkänna/ej godkänna de digitala samtycken som finns för dig som vårdnadshavare att besvara i Vklass
- lägg in grundschema i fritidsmodulen för ditt/dina barn som har behov av omsorg på fritidshemmet.
	- o Nytt grundschema kan skapas när som från och med den 1 juli men det måste vara inlagt i Vklass senast 16 augusti!
	- o Startdatum för detta grundschema blir då första dag med behov av omsorg efter lovschemats sista dag.
	- o Ev. nya vårdnadshavare in i Vklass, under sommarlovsperioden, lägger in ett grundschema i Vklass för denna period.

Som vårdnadshavare inloggad i Vklass på **webben** eller i **Vklass app** kan du:

### *SKOLA*

- ta del av nyheter på både skol- och klassnivå
- ta del av planerade aktiviteter och händelser i skolans/klassens kalender
- ta del av schema, läxor/prov/uppgifter och ev. pedagogiska planeringar
- ta del av omdömen i ämnen och bedömningar/resultat på uppgifter och prov
- boka utvecklingssamtal
- besvara digitala samtycken för ditt/dina barn
- anmäla frånvaro för ditt/dina barn via telefonnummer, app eller på webben
- lägga in ledighetsansökan för ditt/dina barn
- ta del av närvarorapporter för ditt/dina barn

#### *FRITIDSHEM*

- ta del nyhetsinlägg från fritidshemmet/avdelningen
- ta del av aktiviteter och händelser i fritidshemmets/avdelningens kalender
- ta del av dokumentationsinlägg för ditt barn/avdelningen/fritidshemmet
- ta del av ev. planeringar som fritidshemmet publicerar
- lägga in grundschema för ditt/dina barn med de omsorgstider du har behov av
- lägga in/bekräfta lovschema för olika lovperioder
- lägga in schemameddelande till personal

När du är inloggad i appen eller på webben finns det ett hjälpavsnitt i form av ett frågetecken längst upp till höger (intill ditt namn). I detta hjälpavsnitt hittar du som vårdnadshavare information om supportpersoner på skolan, manualer och en instruktionsfilm. Manualerna finns översatta till flera språk och filmen finns dubbad på arabiska på denna sida på webben:

<https://support.vklass.se/knowledge-base/vh-oversikt/>

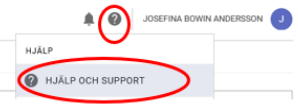

#### Sida 3(4)

## **INLOGGNING PÅ WEBBEN FÖR VKLASS**

Som vårdnadshavare loggar du in i Vklass på webben enligt nedan:

- Gå till förvaltningens hemsida [https://www.ronneby.se/forskola--skola.html.](https://www.ronneby.se/forskola--skola.html)
- På denna sida finns information samlad till dig som vårdnadshavare och där finns också **inloggningslänk till Vklass.**
- Klicka på inloggningslänken under "Digitala system för grundskola F-6 och fritidshem". Logga sedan in med Bank-ID och välj Vklass.
- Alternativt kan du välja att gå till [www.ronneby.se](http://www.ronneby.se/) och klicka sedan på "E-tjänster". OBS! Via alternativet "E-tjänster " enligt nedan finns endast inloggningslänkar ingen sammanställd information eller support.

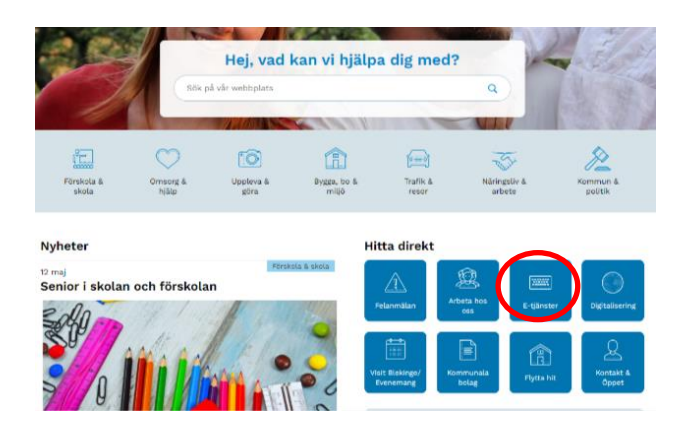

o Klicka på "Barn och utbildning" och sedan på "E-tjänster grundskola och gymnasieskola".

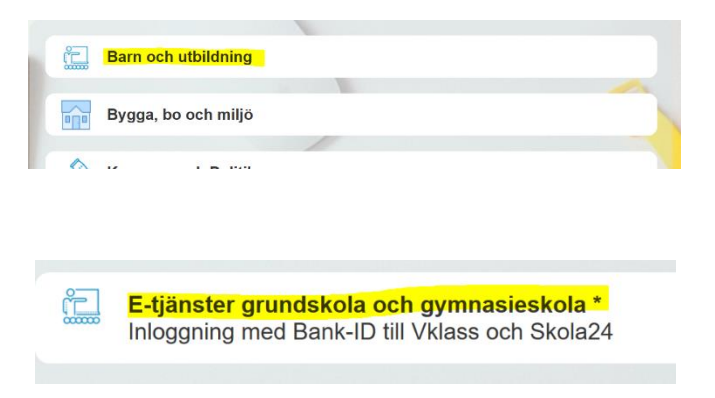

o Logga in med Bank-ID och välj Vklass.

#### **INLOGGNING APP VKLASS**

Som vårdnadshavare kan du logga in i appen för Vklass genom att:

- Ladda ner appen Vklass i App Store eller Play butik.
- På inloggningssidan väljer du alternativet "Välj organisation" och välj sedan "Ronneby kommun".

Välj "Ronneby skolfederation" och logga in med BankID/mobilt BankID.

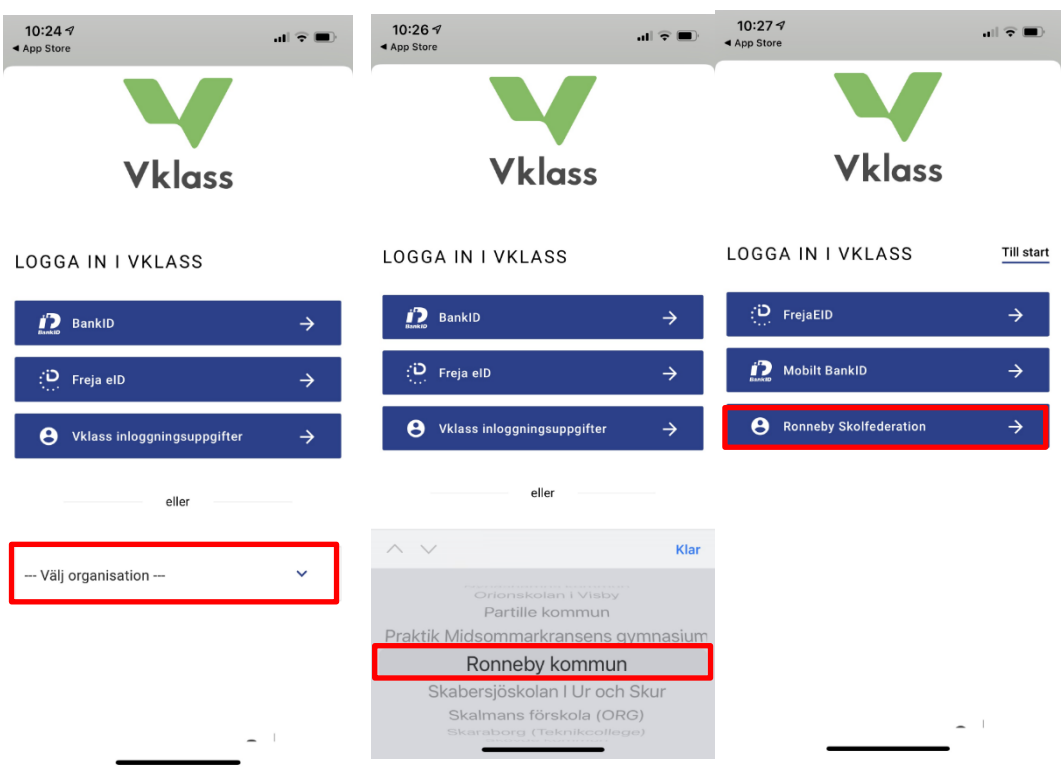

Det går ej att logga in med användarnamn och lösenord!

# **FÖR MER INFORMATION OM VKLASS!**

Om du behöver hjälp, eller önskar mer information, var vänlig att kontakta din skola/ditt fritidshem.